# **PHILIPS**

SNS210 MC

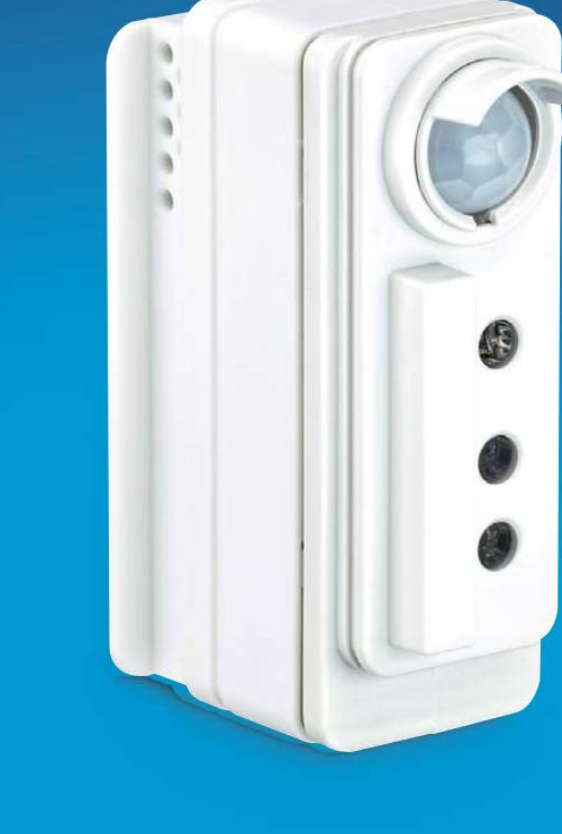

**Installations- und Endbenutzerhandbuch**

April 2022

Sensoren

**EasySense** 

**[www.fortimo.de](https://www.fortimo.de)**

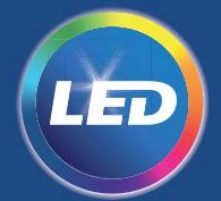

**56**

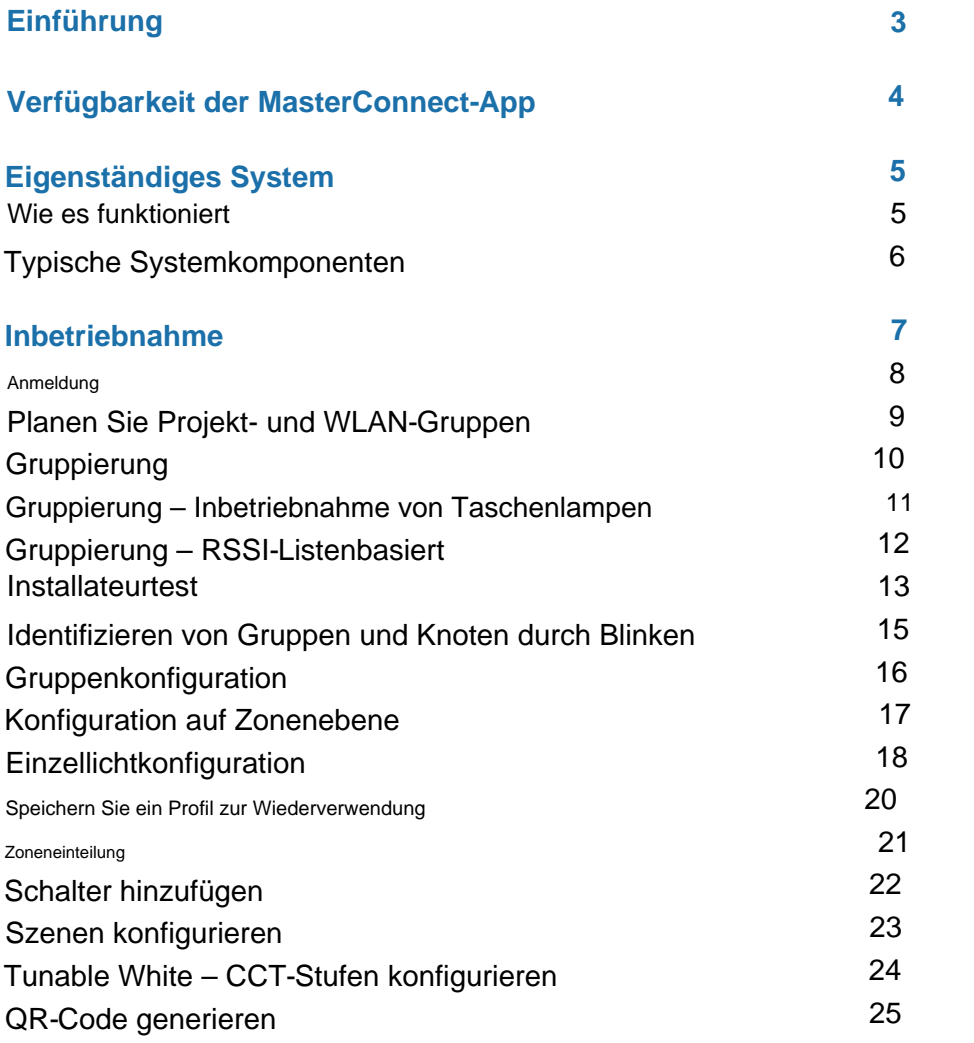

![](_page_1_Picture_267.jpeg)

# **Inhalt**

Der EasySense SNS210 MC-Sensor ist die ideale Lösung für die Leuchtensteuerung neuer LED-Leuchten. Es vereint Anwesenheits- und Tageslichterkennung in einem Paket. Das Ergebnis ist eine kostengünstige und einfach zu installierende Lösung, die sich ideal zur Energieeinsparung eignet. Die Inbetriebnahme und Konfiguration während und nach der Installation erfolgt schnell und einfach mit der Philips MasterConnect-App. Diese App funktioniert über die Bluetooth Low Energy (BLE)-Technologie und ist kostenlos im App Store und im Google Play Store erhältlich.

Der Grundriss dieses Dokuments lautet wie folgt: Es wird eine kurze Einführung in das eigenständige System gegeben, das mit EasySense SNS210 MC-Komponenten aufgebaut ist. Im nächsten Abschnitt wird der Installationsvorgang mit der MasterConnect-App beschrieben. Nach der Installation können die Leuchten so konfiguriert werden, dass sie sich an Projekt- oder Anwendungsanforderungen anpassen. Eine detaillierte Erläuterung der Konfigurationseinstellungen erfolgt im folgenden Abschnitt. Die Konfiguration der Leuchten zur gewünschten Anpassung der Beleuchtungsinstallation ist einfach und kann jederzeit nach der Inbetriebnahme durchgeführt werden. Im folgenden Abschnitt wird die Energieberichterstattung auf Gruppenebene erläutert, gefolgt vom Upgrade-Pfad einer eigenständigen Beleuchtungsanlage zu einem Gateway.

### **Einführung**

Bei diesem Dokument handelt es sich um eine Bedienungsanleitung für Installateure und Endbenutzer des EasySense SNS210 MC, die mit der Philips MasterConnect-App zusammenarbeiten.

### **Philips MasterConnect-Verfügbarkeit**

**Mindestanforderungen:** • Android-Version 6 oder höher. • iOS-Version 11 oder höher. • Bluetooth-Version 4.2 oder höher.

Philips MasterConnect ist über den Google Play Store für Android-Smartphones und den Apple Store für iPhones erhältlich.

**Anmerkung:** • Bei Smartphones, die nicht offiziell getestet wurden, beachten Sie bitte, dass die MasterConnect-App möglicherweise nicht mit der garantierten Leistung funktioniert. • Huawei-Smartphones werden nicht offiziell unterstützt.

![](_page_3_Picture_5.jpeg)

**MasterConnect-App**

Zur Einrichtung des Systems öffnet die MasterConnect-App eine BLE-Verbindung zwischen der App und dem 1. SNS210-Gerät (Knoten 1). Die App erstellt eine Netzwerk-ID und einen Netzwerkschlüssel und tauscht BLE-Sicherheitsanmeldeinformationen aus, um einen Knoten zur Gruppe hinzuzufügen, zum Beispiel Gruppe-A. Wenn ein Installateur damit fortfährt, das nächste Gerät derselben Gruppe hinzuzufügen, weist er dem zweiten Gerät (Knoten 2) dieselbe Netzwerk-ID und denselben Schlüssel zu. Der Prozess des Hinzufügens weiterer SNS210-Knoten kann bis zu 30 Geräte umfassen. Darüber hinaus wird die Erstellung einer weiteren Gruppe empfohlen. Jedes der SNS210-Geräte wird beim Hinzufügen zu einer Gruppe (Knoten 3, 4, 5) mit anderen SNS210-Knoten in einem ZigBee-Netz verbunden, die dieselbe zugewiesene Netzwerk-ID haben. Zum Hinzufügen eines manuellen Schalters öffnet die App das ZGP-Netzwerk und der Installateur kann einen ZGP-Schalter (Knoten 6) zur manuellen Steuerung der Lichter beauftragen.

![](_page_4_Figure_5.jpeg)

Ein eigenständiges System richtet mehrere MasterConnect-Knoten wie EasySense SNS210 MC-Geräte in einem einzigen Netzwerk oder einer Gruppe ein; Dies ermöglicht eine gemeinsame Nutzung der Belegung, ein ausgeklügeltes Lichtverhalten und eine manuelle Schaltersteuerung für die Gruppe. Das System kann über eine Smartphone-App namens "Philips MasterConnect" eingerichtet werden, wodurch das Smartphone als Gateway fungiert. Daher besteht ein eigenständiges System lediglich aus MasterConnect-Geräten, einem manuellen Schalter und einer MasterConnect-App.

Sobald eine Gruppe erstellt wurde, kann das Lichtverhalten über die MasterConnect-App entsprechend den Anwendungsanforderungen konfiguriert werden.

### **Eigenständiges System** Wie es funktioniert

### **Typische Systemkomponenten**

Eigenständige Zigbee-Sensoren für Büro- und Industrieanwendungen. Entweder nur mit Präsenzerkennung oder auch mit Tageslichtnutzung. Sie können einer Gruppe oder einer Zone zugeordnet werden.

### • Schalter

Zigbee-basierte Schalter mit zwei oder vier Tasten, piezobetrieben (keine Batterien):

- Schalter der Marke Philips
- Konforme Schalter von externen Lieferanten
- Sensoren

### **Zur Zusammenstellung eines Systems stehen mehrere Komponenten zur**

**Verfügung. Zum Beispiel:** • Lichter Dies sind die MC-Knoten in der Leuchte. Dies kann ein MC-Treiber oder ein SNS-MC-Knoten sein. Es gibt zwei verschiedene SNS MC-Typen:

### • Gateways

ermöglichen die Verbindung Ihres Systems mit dem Internet. Diese werden von Partnern geliefert.

- Mit Bluetooth und ZigBee-Funk sowie Präsenz- und Tageslichterkennung, wie z. B. SNS210 MC
- Mit Bluetooth- und ZigBee-Funk und ohne Sensorik (nur Funk), wie z. B. SNS410 MC, oder kabellose Treiber oder kabellose MC-Lam

# Inbetriebnahme

7

Machine Translated by Google

### **Anmeldung**

\* Wenn Sie mehr als ein Smartphone und dasselbe Benutzerkonto verwenden, muss sich der Benutzer jedes Mal neu anmelden, wenn er das Smartphone wechselt. Obwohl dieselbe E-Mail-Adresse verwendet wird, muss sich der Benutzer über "Neues Konto hinzufügen" anmelden.

![](_page_7_Picture_11.jpeg)

- Laden Sie die Philips MasterConnect-App aus dem App Store oder Google PlayStore herunter und installieren Sie sie
- Wenn Sie die App zum ersten Mal öffnen, registrieren Sie sich mit Ihrer E-Mail-Adresse. Sie erhalten eine E-Mail mit einem 6-stelligen Bestätigungscode, der ausgefüllt werden muss in der App. Registrieren Sie sich mit Ihrem Namen.

- Stellen Sie sicher, dass Bluetooth auf dem verwendeten Smartphone\* aktiviert ist. Ermöglichen Sie die Aktivierung von Standortzugriffsdiensten, wenn dies von der App angefordert wird.
- Suchen Sie regelmäßig nach App-Updates, da für beste Leistung und aktualisierte Funktionen empfohlen wird, die neueste Version zu verwenden. Normalerweise kann die automatische Aktualisierung in den Smartphone-Einstellungen aktiviert werden.

#### **Zweck:**

Nur registrierte Benutzer erhalten Zugriff auf die Einrichtung eines Beleuchtungssystems, d. h. die Inbetriebnahme und Konfiguration mithilfe der MasterConnect-App.

**Anmerkungen:** • Stellen Sie sicher, dass Sie über eine gute Internetverbindung verfügen.

#### **Wie man:**

![](_page_7_Picture_14.jpeg)

### **Planen Sie Projekt- und WLAN-Gruppen**

- Erstellen Sie einen Projektnamen und fügen Sie bei Bedarf einen Standort für dieses Projekt hinzu (dies kann beispielsweise der Name des Gebäudes sein Gebäude ABC). Geben Sie den Standort ein optional.
- Die Erstellung des ersten Projekts wird automatisch veranlasst. Wählen Sie für ein anderes Projekt das Gebäudesymbol aus, um eine Liste früherer Projekte zu erhalten, die im Rahmen desselben Projekts durchgeführt wurden Konto und fügen Sie ein neues hinzu.
- Für jede Gruppe von Leuchten, die zusammenarbeiten müssen, wird eine Gruppe definiert, indem ihr ein Name zugewiesen wird. (Dies kann beispielsweise die Zimmernummer sein Zimmer 101).
- Die Erstellung der ersten Gruppe wird automatisch nach der Projekterstellung veranlasst. Für weitere Gruppen drücken Sie "+", um eine weitere hinzuzufügen.

![](_page_8_Figure_9.jpeg)

### **Zweck:**

Definieren Sie ein neues Beleuchtungsprojekt und planen Sie die Leuchtengruppen, in denen die Leuchten und Funkkomponenten zusammenarbeiten müssen. Es wird empfohlen, "Projekte" und "Gruppen" aussagekräftige Namen zu geben. Der Projektname kann einem Gebäude zugeordnet werden und die Gruppennamen können Räumen oder Bereichen innerhalb des Gebäudes zugeordnet werden.

### **Wie man:**

![](_page_8_Picture_14.jpeg)

### **Gruppierung**

Jeder definierten Gruppe werden ausgewählte Lichter zugeordnet.

#### **Wie man:**

#### **Zweck:**

- Die Registerkarte "Lichter" sollte hervorgehoben sein. Tippen Sie auf "+" und wählen Sie "Leuchten", um mit der Suche nach allen Leuchten zu beginnen, die für die Inbetriebnahme in unmittelbarer Nähe sind.
- Von allen erkannten Lichtern gibt es zwei Möglichkeiten, Lichter zu einer Gruppe hinzuzufügen: • Bitte warten Sie etwa 10 Sekunden. Wenn eine Taschenlampe (oder ein Taschenlampenlicht) auf dem Bildschirm angezeigt wird, wurden Lichter erkannt, aber noch nicht zur Gruppe hinzugefügt.
	- Durch Punkt- und Auslöseannäherung mit einer Taschenlampe/Taschenlampe oder
	- Durch die empfangene Signalstärke (RSSI), auch als listenbasierter Ansatz bekannt
- **Anmerkungen:**  Bluetooth auf Ihrem Smartphone muss aktiviert sein. Falls Bluetooth deaktiviert ist, fordert die MasterConnect-App zur Aktivierung auf, die der Benutzer bestätigen muss.
- Die Leuchten sollten eingeschaltet sein.
- Der Begriff "Leuchten" bezieht sich auf eine Leuchte mit eingebautem Funksensor oder WLAN-Treiber.
- Lichter, die in einer Gruppe hinzugefügt werden, gelten als beanspruchte Geräte und sind daher für andere Gruppen, Projekte oder Benutzer nicht mehr verfügbar.
- Die maximale Anzahl der Leuchten in einer Gruppe sollte bei Verwendung von Schaltern 30 nicht überschreiten. Werden die Leuchten ausschließlich im Automatikmodus ohne Schalter betrieben, beträgt die maximale Anzahl der Leuchten in einer Gruppe 40.

![](_page_9_Picture_14.jpeg)

#### **Zweck:**

Zur Auswahl der Leuchten in einem Raum/Gebäude mit Taschenlampe/Taschenlampe.

#### **Anmerkungen:**

- Verwenden Sie eine Taschenlampe/Taschenlampe mit einem klar definierten Lichtkegel und richten Sie sie aus einer Entfernung von 3 cm – 5 cm auf den Sensor, um einen steilen Lichtanstieg zu erzielen.
- Typischerweise sollte die Beleuchtungsstärke des Sensors um 5000 lx steigen plötzlich. Eine Taschenlampe mit 500 Lumen wird empfohlen.
- Es müssen zwei Pieptöne abgewartet werden. Danach wird im Menü "Hinzugefügt" ein Licht angezeigt. Warten Sie weitere 3 Sekunden, bevor Sie mit der nächsten Ampel fortfahren.
- Falls mit der Taschenlampe kein Licht hinzugefügt werden kann, versuchen Sie es bitte erneut.
- Bleibt das Licht unerreichbar, liegt es möglicherweise daran, dass es nicht im Licht war Scan-Liste aufgrund einer zu großen Reichweite, z. B. bei einem langen Korridor. Um dieses Licht zur Liste hinzuzufügen, ist ein erneuter Scan der Lichter mit geringerer Reichweite erforderlich. Siehe "Anleitung" auf Seite 10.
- den Abschnitt "App-Einstellungen". • Es wird dringend empfohlen, die Empfindlichkeit der Taschenlampe nicht zu ändern

![](_page_10_Figure_16.jpeg)

- relativ niedriges Lichtniveau auf ein höheres Lichtniveau umstellen. • Richten Sie das Licht einer Taschenlampe auf den EasySense SNS210-Sensor, den Sie einer Gruppe hinzufügen möchten. Der Sensor wird durch eine plötzliche Änderung von ausgelöst
- das Licht wird gedimmt. In der App wird die ausgewählte Leuchte mit ihrer Zigbee-Adresse angezeigt und die Anzahl der hinzugefügten Leuchten wird um 1 erhöht. • Das Smartphone reagiert auf die Erkennung von Licht mit einem Ton und einer kurzen Vibration. Jetzt beginnt der Aufbau der BLE-Verbindung. Beim 2. Piepton wird der ausgelöst
- Gehen Sie zur nächsten Leuchte, die der Gruppe hinzugefügt werden soll, und wiederholen Sie den Vorgang.
- Gruppenübersicht. • Wenn alle Leuchten einer Gruppe ausgewählt wurden, wählen Sie "Hinzufügen abschließen". Die Anzahl der Geräte, die an diese Gruppe gebunden sind, wird jetzt im angezeigt

#### **Wie man:**

## **Gruppierung Inbetriebnahme der Taschenlampe (Taschenlampe).**

Zur Auswahl der Leuchten aus einer Liste aller erreichbaren Leuchten.

### **Hinweise:** •

Um zu überprüfen, welche Leuchte im Raum in der App mit einer bestimmten Zigbee-Adresse angezeigt wird, wählen Sie das Gerät aus: Die entsprechende Leuchte blinkt 10 Mal.

#### **Wie man:**

- Anstatt eine Taschenlampe zu verwenden, klicken Sie auf die Schaltfläche "Entdeckt". Es wird eine Liste aller Leuchten mit Funkkomponente in Reichweite angezeigt.
- Klicken Sie bei allen Leuchten, die zur Gruppe hinzugefügt werden sollen, auf "Hinzufügen". Wenn mehrere Geräte gleichzeitig hinzugefügt werden, erscheint eine Ladeleiste. Warten Sie, bis der Vorgang abgeschlossen ist, und klicken Sie dann auf "Hinzufügen abschließen".

• Falls nicht alle Lichter aufgelistet sind, versuchen Sie es bitte erneut (drücken Sie bitte den nach hinten gerichteten Pfeil und wählen Sie dann das Pluszeichen aus, um erneut zu scannen). Die Lichter werden nach der vom Smartphone empfangenen Signalstärke sortiert und nur diejenigen mit dem stärksten Signal werden aufgelistet.

![](_page_11_Figure_10.jpeg)

#### **Zweck:**

### **RSSI-Listenbasiert Gruppierung**

### **Wie man:**

#### **Bemerkungen:**

• Die Geräteinformationen können durch Auswahl des Gerätenamens abgerufen werden. Diese Informationen können durch langes Drücken in die Zwischenablage kopiert werden.

![](_page_12_Picture_9.jpeg)

Der Gruppe wurde ein Prüfprotokoll übergeben, um zu überprüfen, ob die Inbetriebnahme wie gewünscht durchgeführt wurde. Um schnell zu überprüfen, ob alle Leuchten in einer Gruppe ordnungsgemäß in Betrieb sind und wie erwartet funktionieren, kann ein einfacher Ein-/Aus- oder Dimmbefehl eingegeben werden

### **Zweck:**

- Tippen Sie auf die drei Punkte und wählen Sie "Testmodus aktivieren". Nun lässt sich die gesamte Leuchtengruppe oder einzelne Leuchten per App ein- und ausschalten. Durch einfaches Verstellen des blauen Balkens lässt sich der Dimmpegel der Leuchten in der Gruppe steuern. Stellen Sie sicher, dass alle Leuchten richtig reagieren! Im Testmodus erfolgt die Reaktion der Geräte nicht sofort und kann einige Sekunden dauern.
- Nach dem Test verlassen Sie die Testumgebung, indem Sie einen Bildschirm zurückgehen (Pfeil in der oberen linken Ecke).

### **Installateurtest**

#### **Auf Gruppenebene identifizieren:**

- Drücken Sie auf die drei Punkte rechts neben dem Gruppennamen.
- Es erscheint der Bildschirm "Identifizierung durch Blinken einschalten".
- "Identifizierung durch Blinken ausschalten" erneut. • Die Leuchten in der Gruppe beginnen zu blinken. Das Blinken hört nach einer Weile automatisch auf. Um das Blinken zu unterbrechen, drücken Sie erneut auf die drei Punkte und drücken Sie
- "Erkennen durch Blinken" erneut. • Wenn das Blinken nicht unterbrochen wurde und Sie das Blinken erneut beginnen lassen möchten, drücken Sie zunächst "Identifizierung durch Blinken ausschalten" und dann "Einschalten".

#### **Wie man:**

- Drücken Sie auf die Gruppenbezeichnung.
- Drücken Sie auf die drei Punkte rechts neben dem Knotennamen.
- Es erscheint ein Bildschirm mit der Aufschrift "Identifizierung durch Blinken einschalten".
- Die Leuchten in der Gruppe beginnen zu blinken. Das Blinken hört nach einer Weile automatisch auf. Um das Blinken zu unterbrechen, drücken Sie erneut auf die drei Punkte und drücken Sie "Identifizierung durch Blinken ausschalten" erneut.
- Wenn das Blinken nicht unterbrochen wurde und Sie das Blinken erneut beginnen lassen möchten, drücken Sie "Identifizierung durch Blinken ausschalten", um diese Funktion zu aktivieren.
- Auf Android-Smartphones kann das Blinken eines Knotens auch durch Drücken und Halten des Knotennamens ausgelöst werden.

![](_page_13_Picture_111.jpeg)

![](_page_13_Picture_16.jpeg)

### **Identifizieren von Gruppen und Knoten durch Blinken**

Sie können ein Projekt oder eine Gruppe ganz einfach mit dem Befehl "Identifizierung durch Blinken aktivieren" identifizieren.

### **Zweck:**

Zur Anpassung der Lichtstärke, des Lichtverhaltens und der Reaktionszeiten aller Leuchten innerhalb einer Gruppe, um sie an die Anwendungsanforderungen anzupassen.

• Um die Konfiguration zu ändern, navigieren Sie zu der zu konfigurierenden Gruppe und tippen Sie auf das unten gezeigte Symbol. Wählen Sie "Konfiguration bearbeiten" und ändern Sie die Parameter entsprechend Ihren Anforderungen und klicken Sie auf "Speichern und anwenden".

### **Wie man:**

### **Anmerkungen:** • Die Beleuchtungsparameter der Sensoren werden im Abschnitt "Konfiguration" ab Seite 37 erläutert.

![](_page_14_Picture_7.jpeg)

## **Gruppenkonfiguration**

![](_page_14_Picture_104.jpeg)

Zur Anpassung der Lichtstärke, des Lichtverhaltens und der Reaktionszeiten einer Zone innerhalb einer Gruppe, um sie an die Anwendungsanforderungen anzupassen.

#### **Zweck:**

### **Wie man:**

Passen Sie die Einstellungen entsprechend Ihren Anforderungen an und klicken Sie auf "Speichern und anwenden", um die Konfiguration zu ändern. • Gehen Sie zu der Gruppe, zu der das Licht gehört, und klicken Sie auf das Einstellungssymbol der zu konfigurierenden Zone. Wählen Sie "Konfiguration bearbeiten" und ändern Sie die Parameter

![](_page_15_Picture_63.jpeg)

### **Konfiguration auf Zonenebene**

![](_page_15_Picture_9.jpeg)

Wählen Sie "Konfiguration bearbeiten", ändern Sie die Parameter entsprechend Ihren Anforderungen und klicken Sie auf "Speichern und übernehmen". • Um die Konfiguration zu ändern, navigieren Sie zu der Gruppe, zu der die Leuchte gehört, und wählen Sie die zu konfigurierende Leuchte aus. Tippen Sie auf das Symbol in der oberen rechten Ecke.

![](_page_16_Picture_39.jpeg)

### **Wie man:**

### **Zweck:**

Zur Anpassung der Lichtstärke, des Lichtverhaltens und der Reaktionszeiten einer einzelnen Leuchte innerhalb einer Gruppe, um sie an die Anwendungsanforderungen anzupassen.

### **Einzellichtkonfiguration**

### **Einzellichtkonfiguration** (Fortsetzung)

Anmerkungen: • Die Beleuchtungsparameter der Sensoren werden im Abschnitt "Konfiguration" ab Seite 37 erläutert.

• Wenn ein Gerät auf eine einzelne Lichtkonfigurationseinstellung nicht reagiert, wird empfohlen, "Netzwerk aktualisieren" auszulösen und dann die neue Einstellung erneut zu senden (wählen Sie die Gruppe aus, wählen Sie die drei Punkte aus und wählen Sie "Netzwerk aktualisieren").

![](_page_17_Figure_4.jpeg)

können. • Profildaten werden automatisch NUR auf dem ursprünglich verwendeten Smartphone gespeichert.

Vorgehensweise: • Speichern Sie die Parameter, indem Sie "Als neues Profil speichern" auswählen. Geben Sie ihm einen Namen und fügen Sie optional eine Beschreibung für dieses Profil hinzu. • Um ein Profil abzurufen, wählen Sie "Aus Profilen auswählen", wählen Sie das gewünschte Profil in der Liste aus und wählen Sie "Auswählen".

![](_page_18_Picture_48.jpeg)

![](_page_18_Picture_49.jpeg)

Anwendungen. Es wird empfohlen, den Profilen aussagekräftige Namen zu geben, die auf der zugehörigen Anwendung basieren – z. B. Privatbüro, Flur, Klassenzimmer usw. –, damit sie zu einem späteren Zeitpunkt leicht wiederverwendet werden Profile werden zum spezifischen Speichern einer Kombination von Konfigurationsparametern (z. B. Lichtstärke, Belegung, Tageslichtsteuerung und Timer) verwendet

### **Zweck:** •

### **Speichern Sie ein Profil zur Wiederverwendung**

![](_page_18_Picture_10.jpeg)

Eine Gruppe von Leuchten kann in verschiedene Zonen aufgeteilt werden, die über verschiedene Schalter, Sensoren oder Präsenzauslöser gesteuert werden können. Beispiel: In einem Klassenzimmer möchte der Lehrer möglicherweise mit einem Schalter zusätzliche Kontrolle über die Schultafelbeleuchtung haben, während die allgemeine Beleuchtung im Raum eingeschaltet bleibt. Ein großer Konferenzraum kann in zwei Zonen unterteilt werden, wobei die Belegung innerhalb jeder Zone begrenzt ist.

- Markieren Sie die drei Punkte und wählen Sie "Zone erstellen". Nach der Vergabe eines Namens können die Leuchten für diese Zone ausgewählt werden. Wählen Sie abschließend "Zu einer Zone hinzufügen".
- Wiederholen Sie diesen Vorgang für alle benötigten Zonen.

#### **Zweck:**

![](_page_19_Figure_7.jpeg)

### **Wie man:**

### **Zoneneinteilung**

### **Wie man:**

- Wählen Sie "Schalter" auf der Seite einer Gruppe, die konfiguriert werden muss, "+" und erneut "Schalter". Wählen Sie aus der Dropdown-Liste der kompatiblen Schalter die Marke des Schalters aus, den Sie hinzufügen möchten, und geben Sie an, ob Sie ihn zu einer Zone oder zur gesamten Gruppe hinzufügen möchten.
- zu schnelle Drucksequenzen. • Befolgen Sie die Anweisungen zur Inbetriebnahme des Schalters auf unserer Website. Bitte befolgen Sie die Anweisungen sorgfältig, drücken Sie z. B. die richtigen Tasten und lassen Sie sie stehen
- Drücken Sie "Alles ist in Ordnung". • Nach der Inbetriebnahme fordert die App dazu auf, zu testen, ob der Schalter ordnungsgemäß funktioniert. Testen Sie den Schalter, indem Sie einen weiteren Tastendruck ausführen. Sobald er wie erwartet funktioniert,
- Bitte beachten Sie die folgenden wichtigen Hinweise.
- Group 1 **Anmerkungen:** • Fügen Sie zuerst alle Leuchten einer Gruppe hinzu und fügen Sie dann einen Schalter hinzu. Der Switch-Lights Bindungsmechanismus erfolgt zum Zeitpunkt der Inbetriebnahme an jeden Knoten innerhalb der Zigbee-Gruppe. Wenn Zonet nach der Inbetriebnahme neue Knoten hinzugefügt werden, erfolgt keine Switch-Anbindung. • Ein Schalter kann entweder einer Gruppe oder einer Zone hinzugefügt werden. Einmal zu einer Zone hinzugefügt, eine andere Zone2 What would you like to add Der Switch muss der gleichen Auswahl folgen, dh entweder einer Gruppe oder einer Zone.
- Bis zu 5 Schalter können innerhalb einer Gruppe hinzugefügt werden. Alle innerhalb einer Gruppe angeschlossenen Schalter sollten einer einzigen Marke angehören. Die Kombination von Schaltern verschiedener Marken wird nicht empfohlen.
- berücksichtigt: • Falls Schalter für eine Gruppe und für Zonen dieser Gruppe verwendet werden, müssen drei Dinge erfüllt sein
- 1. Der Schalter der Gruppe sollte zuerst hinzugefügt werden.
- 2. Für die Gruppe sollten ausschließlich 2-Tasten-Schalter verwendet werden.
- 3. In den Zonen können 4-Tasten-Schalter mit Szeneneinstellung verwendet werden.
- Es wird empfohlen, nicht mehr als einen 4-Tasten-Schalter pro Zone zu verwenden.
- Falls der Schalter während des Inbetriebnahmevorgangs nicht erkannt wird, versuchen Sie es bitte erneut.

![](_page_20_Figure_17.jpeg)

**LIGHTS** 

килтеза

■ (1)

Zur Beleuchtungssteuerung kann einer Gruppe oder Zone ein drahtloser Zigbee Green Power (ZGP)-Schalter hinzugefügt werden.

### **Zweck:**

### **Schalter hinzufügen**

![](_page_20_Picture_22.jpeg)

#### **Zweck:**

- Wählen Sie "Eine Szene zuweisen" und die Schaltfläche, mit der diese Szene ein- und ausgeschaltet werden soll.
- die ausgewählte Taste des Funkschalters. • Die Lichtstärken aller Leuchten in der Szene können einzeln eingestellt werden oder erhalten zusammen den gleichen Wert. Testen Sie die Szeneneinstellung, indem Sie drücken
- Anschließend kann mit der zweiten Taste ggf. eine zweite Szene eingestellt werden (falls auf dem ausgewählten Schalter verfügbar).
- Sobald alle Szenen konfiguriert sind und alle Lichtstärken wie erwartet sind, tippen Sie auf "Fertig stellen".
- kann bis zu 30 Knoten umfassen. • Für den Szenenabruf wird empfohlen, die Gruppe von 40 Knoten in zwei Zonen aufzuteilen und an jeder Zone einen oder mehrere Schalter anzubringen. Falls eine Zoneneinteilung nicht erwünscht ist, die Gruppengröße

![](_page_21_Picture_72.jpeg)

#### **Wie man:**

5 Schalter in einer Gruppe, die alle zur gleichen Marke gehören, aber nur 2 Szenen werden über alle Schalter hinweg unterstützt. In Szenen können unterschiedliche Beleuchtungskonfigurationseinstellungen gespeichert werden. Mit jedem 4-Tasten-Funkschalter können bis zu 2 Szenen konfiguriert werden. Sie können bis zu addieren

## **Szenen konfigurieren**

![](_page_21_Picture_13.jpeg)

### **Wie man:**

### **Zweck:**

- Konfigurieren Sie die Farbtemperatur (CCT) für die automatische/manuelle EIN-Stufe im Bildschirm "Konfiguration bearbeiten", wie unten im Bild links gezeigt.
- Konfigurieren Sie die Farbtemperatur (CCT) für die Szenenschaltflächen im Ablauf "Eine Szene konfigurieren", wie unten in den Bildern rechts gezeigt. Dies kann für jede der beiden Szenentasten des 4-Tasten-ZGP-Schalters durchgeführt werden. Auch die Helligkeit kann für jede Szene konfiguriert werden.

![](_page_22_Figure_8.jpeg)

![](_page_22_Picture_9.jpeg)

![](_page_22_Picture_10.jpeg)

- Wenn SNS210 mit einem FlexTune SR-Treiber verwendet wird, kann zusätzlich zur Helligkeit auch die Farbtemperatur (CCT) des Geräts konfiguriert werden. Dies gilt sowohl für die automatische/ manuelle EIN-Ebene als auch für die beiden Szenenabrufebenen (kurzes Drücken der Szenentasten). Diese Schieberegler zur Farbtemperaturkonfiguration werden automatisch in der MasterConnect-App angezeigt.
- Verringern Sie den CCT. •Zusätzlich zu den Szenenaufrufen wird durch Drücken und Halten der Taste "Scene-1" die CCT schrittweise erhöht und durch Drücken und Halten der Taste "Scene-2" wird die CCT schrittweise erhöht

### **Tunable White – CCT-Stufen konfigurieren**

### **Vorgehensweise:** • Die Generierung eines QR-Codes kann auf Gruppen- oder

Zonenebene erfolgen. • Um einen QR-Code für eine Zone zu generieren, klicken Sie auf die 3 Punkte auf der Zonenregisterkarte und wählen

Sie "QR-Code generieren". • Um einen QR-Code für eine Gruppe zu generieren,

klicken Sie auf die 3 Gruppenpunkte. • Ein QR ist zur Weitergabe bereit und kann zur Platzierung im vorgesehenen Anwendungsbereich ausgedruckt werden, sodass er für den Endbenutzer zum Scannen zugänglich ist.

![](_page_23_Picture_8.jpeg)

**Anmerkungen:** • Es wird nicht unterstützt, abstimmbare weiße und einfarbige weiße Lichter in einer Gruppe zu

Die Lichteinstellungen der Szenen 1 und 2, die mit der MC-Steuerungs-App angezeigt werden, können angepasst werden, indem Szenen mit einem 4B-Schalter vor dem QR-Code eingestellt werden generiert.

mischen. • Für die QR-Generierung muss sich der Installateur in Reichweite der Lichter

befinden. • Innerhalb einer Gruppe sollten QR-Codes entweder für die gesamte Gruppe oder für eine oder mehrere Zonen generiert werden, jedoch nicht für die Gruppe und eine Zone. •

### **Zweck:**

Bereitstellung des Zugriffs auf die Lichtsteuerung für Endbenutzer per Smartphone oder Tablet mit der MC-Control-App.

### **QR-Code generieren**

# Wartung

Machine Translated by Google

### **Wie man:**

#### **Anmerkungen:**

#### **Zweck:**

- Ein einzelnes Licht entfernen: Wählen Sie in der Gruppenübersicht das zu entfernende Licht aus, indem Sie die drei Punkte neben dem Licht auswählen und "Aus Gruppe entfernen" wählen. Die Intensität des Lichts geht auf volles Lichtniveau. Wiederholen Sie diesen Schritt für weitere einzelne Lichter in der Gruppe.
- **Schalter entfernen:** Gehen Sie in der Gruppenübersicht auf den Reiter "Schalter". Wählen Sie die drei Punkte aus und wählen Sie "Alle Schalter entfernen".
- **Gruppe entfernen:** Wie in den beiden oben genannten Szenarien wird eine Gruppe entfernt, indem Sie auf die drei Punkte klicken und "Gruppe entfernen" auswählen. Als Feedback die Intensität von Alle Lichter gehen auf volle Lichtstärke.

- Wenn "Gruppe entfernen" beim ersten Versuch nicht abgeschlossen werden kann, empfehlen wir Ihnen, zum Abschluss einen zweiten Versuch zu unternehmen.
- Zum Entfernen von Schaltern müssen sich alle über einen Schalter gesteuerten Geräte der Gruppe in Reichweite des Smartphones befinden.

![](_page_25_Figure_11.jpeg)

Jede der MasterConnect-Komponenten ist sicher, dh Geräte, die einmal von einem Benutzer beansprucht wurden, können nicht von einem anderen Benutzer verwendet werden. Falls Anpassungen erforderlich sind Gruppen, Projekte oder von anderen Benutzern. Über die MasterConnect App können entweder ganze Gruppen oder einzelne Geräte zurückgesetzt werden. Bei einer bestehenden Installation müssen diese MasterConnect-Funkkomponenten aus der App freigegeben werden. Erst dann können die Reset-Geräte anderweitig verwendet werden

### **Geräte aus einer Gruppe entfernen/zurücksetzen – Standardmethode**

#### **Zweck:**

Die Leuchten müssen länger als 15 Sekunden eingeschaltet sein.

- Schalten Sie das Gerät länger als 10 Sekunden, aber weniger als 15 Sekunden lang AUS (Gerät vom Stromnetz trennen).
- Schalten Sie das Gerät länger als 2 Sekunden, aber weniger als 10 Sekunden lang EIN (schließen Sie das Gerät wieder an das Stromnetz an).
- Wiederholen Sie den obigen Vorgang viermal.
- Lassen Sie die Geräte am Ende des 5. Zyklus eingeschaltet. Sie sollten ein kurzes Dimm-Down-/Dim-Up-Signal sehen. Die Sensoren befinden sich jetzt im abgesicherten Modus.
- Scannen Sie mit "Gerätewartung", um die Sensoren zu finden, die sich jetzt im abgesicherten Modus befinden, und setzen Sie sie zurück, siehe Screenshots unten:

Wenn das zur Inbetriebnahme des Systems verwendete Smartphone nicht verfügbar ist, können Komponenten nicht über die Standardmethode entfernt werden. Stattdessen müssen Komponenten über den abgesicherten Modus zurückgesetzt werden.

![](_page_26_Picture_123.jpeg)

#### **Wie man:**

### **Geräte aus einer Gruppe entfernen/zurücksetzen – abgesicherter Modus**

### **www.fortimo.de**

![](_page_26_Picture_14.jpeg)

ie einer Gruppe ein zufügen möchten, sind tzt sichtbar

erneut "Zurücksetzen")

**Vorgehensweise:** Wählen Sie im Startbildschirm des Projekts die drei Balken unten rechts aus und wählen Sie dann Einstellungen aus.

**Zweck:** App-Version überprüfen.

### **So überprüfen Sie die App-Version**

- Derzeit kann die Over-the-Air-Aktualisierung nur auf Geräteebene durchgeführt werden.
- Minuten je nach verwendetem Smartphone. • Der Aktualisierungsvorgang kann 3 bis 7 Minuten dauern
- Wenn ein Firmware-Update abgeschlossen ist, geht die Switch-Inbetriebnahme verloren. Eine Neuinbetriebnahme der Schalter ist erforderlich.

![](_page_28_Figure_12.jpeg)

#### **Zweck:**

### **Wie man:**

### **Hinweise:** •

Unterbrechen Sie den Update-Vorgang nicht. Halten Sie das Smartphone in der Nähe des zu aktualisierenden Geräts.

- Auf dem Smartphone muss eine Firmware-.gbl-Datei gespeichert sein.
- Wählen Sie die Leuchte aus, für die das Firmware-Update erforderlich ist. Die aktuelle Firmware-Version erscheint auf dem Bildschirm. Wählen Sie "Aktualisieren", "Datei hochladen", navigieren Sie zur gespeicherten SNS210.gbl-Datei auf dem Smartphone und wählen Sie sie aus. Kurz darauf beginnt der Upload-Vorgang. Wenn das Upgrade nach einigen Minuten bereit ist, wird eine Bestätigungsmeldung angezeigt. Die neue Firmware-Version wird nun angezeigt.

Solche Updates können neu veröffentlichte Funktionen, Sicherheits- und Fehlerkorrekturen umfassen. Um ein Firmware-Update von MasterConnect-Komponenten wie EasySense SNS210 über die App zu ermöglichen, ohne Auswirkungen auf die bestehende Gruppeneinrichtung.

## **Over-the-Air-Update**

Bevor Sie die Funktion Projektsicherung und Zugriffsfreigabe nutzen können, ist ein Aktivierungsschritt in den Projekteinstellungen der App erforderlich:

### **Zweck:**

Die Philips Field App MC bietet die Möglichkeit, vom Benutzer erstellte Projekte in der Cloud zu speichern. Mit dieser Funktion können Benutzer auf ihre Projekte zugreifen (auch wenn ihr Smartphone verloren geht) und bestimmten Mitwirkenden Projektzugriff gewähren.

# **Projektsicherung und Zugriffsfreigabe**

![](_page_29_Picture_5.jpeg)

- Projekt wird überschrieben. • Wenn ein Projekt erstellt oder aktualisiert wurde, wird der Benutzer aufgefordert, das Projekt in die Cloud hochzuladen. Sobald ein Projekt hochgeladen ist, wird das vorherige angezeigt
- Um Projektzugriff zu gewähren, öffnen und bearbeiten Sie einfach das Projekt, um die E-Mail-Adresse(n) der Mitwirkenden hinzuzufügen (siehe Screenshots auf Seite 35).

### **Definitionen:**

### **Wie man:**

- **Upload:** Lokale Daten eines Projekts werden in die Cloud übertragen.
	- wird überschrieben. - Wenn ein Projekt erstellt oder bearbeitet wurde, werden Sie von der App gefragt, ob Sie das Projekt hochladen möchten. Jedes Mal, wenn Sie ein Projekt hochladen, wird die Version in der Cloud angezeigt
- **Download:** Cloud-Daten eines Projekts werden auf Ihr Gerät übertragen.
	- Jedes Mal, wenn Sie ein Projekt herunterladen, wird die lokale Version überschrieben.
- Sync: Die App überprüft die lokalen und Cloud-Daten Ihrer Projekte. Projekte mit einer aktualisierten Version in der Cloud werden heruntergeladen, Projekte mit einer aktualisierten lokalen Version werden hochgeladen.

# **Projektsicherung und Zugriffsfreigabe** (Fortsetzung)

- Überprüfen Sie immer, ob das Hochladen, Herunterladen und Synchronisieren erfolgreich abgeschlossen wurde. Wenn nicht, versuchen Sie es erneut. Das Herunterladen eines unvollständigen Projekts kann Dies kann zum Verlust von Projektdaten führen.
- Zur Analyse an das MasterConnect-Team senden. • Die Projektsicherung schlägt manchmal fehl. Wenn es nach einem erneuten Versuch weiterhin fehlschlägt, verwenden Sie bitte die Funktion "Problem melden" (siehe Seite 52), um die App-Datenprotokolle zu senden
- Die Zeit für die Synchronisierung hängt von der Anzahl der Geräte in einem Projekt ab (typischerweise 4 Sekunden pro Gerät).
- Stellen Sie sicher, dass das Bildschirm-Timeout/die automatische Sperre während der Synchronisierung nicht aktiviert ist. Dies ist eine allgemeine Bemerkung sowohl für Android- als auch für iOS-Smartphones. Bitte passen Sie insbesondere bei iOS-Smartphones die Smartphone-Einstellungen an.
- Verwenden Sie während der Datensynchronisierung (Synchronisierung) keine andere App.
- Wenn Sie Geräte zu einer Gruppe löschen oder hinzufügen, synchronisieren (hochladen) Sie das Projekt immer mit der Cloud. Diese Synchronisierung muss jedes Mal durchgeführt werden, wenn eine Änderung vorgenommen wird pro Gruppe. Stellen Sie sicher, dass das Projekt erfolgreich synchronisiert wurde, indem Sie die Synchronisierungsbenachrichtigung überprüfen.
- Nachdem der Zugriff für einen neuen Mitwirkenden freigegeben wurde, kann es einige Minuten dauern, bis der neue Mitwirkende das Projekt vollständig heruntergeladen hat.
- Das gleichzeitige Bearbeiten desselben Projekts auf verschiedenen Smartphones ist nicht gestattet.
- aktiv, aber nur, wenn die App neu gestartet wird. • Wenn ein anderer Benutzer ein Projekt geändert hat, zu dem Sie eingeladen wurden, wird keine Benachrichtigung über die Änderungen angezeigt, wenn Ihre App bereits vorhanden ist
- Projekte können nur gelöscht werden, wenn alle Mitwirkenden zuerst aus der Projektliste entfernt wurden.

### Synchronisieren und Teilen

### **Bemerkungen:**

- Dieselbe E-Mail-Adresse kann auf einem anderen Smartphone zum Abrufen von Daten verwendet werden. Es muss jedoch ein neuer Kontoname verwendet werden.
- Die Verwendung desselben Kontonamens auf verschiedenen Smartphones mit unterschiedlichen E-Mail-Adressen ist zulässig.
- Wenn bei der Anmeldung ein Fehler auftritt, klicken Sie bitte auf "Weiteres Konto hinzufügen" und melden Sie sich mit derselben E-Mail-Adresse an. Alle Projektdaten stehen zur Verfügung. Wenn ein Projekt mit einer neu registrierten E-Mail-Adresse erstellt wird, kann es bis zu 30 Minuten dauern, bis der Zugriff gewährt wird. • •
- Beachten Sie, dass nur Benutzer als Mitwirkende hinzugefügt werden können, die sich bereits für Philips Field App MC registriert haben.

#### Projekte

### Konten

# **Projektsicherung und Zugriffsfreigabe** (Fortsetzung)

### Allgemein

- Geräte-WLAN muss aktiviert sein (die Inbetriebnahme kann aber weiterhin offline erfolgen).
- Setzen Sie ein in der Cloud gespeichertes Gerät nicht zurück. Es wird nicht aus dem Projekt entfernt, kann aber nicht mehr gesteuert werden.
- Um verlorene Geräte wiederherzustellen, wenden Sie sich bitte an Ihren lokalen Kundenbetreuer.
- Diese Funktion ist in China nicht verfügbar.

Backups • Energieberichte werden nicht in der Cloud gesichert. Daher werden nach dem Herunterladen eines Projekts aus der Cloud zuvor erstellte Energieberichte nicht angezeigt. Wenn Sie jedoch einen neuen Bericht erstellen, basiert dieser Bericht auf allen zuvor erstellten Energiedaten und liefert genaue Informationen.

### **Anmerkungen:**

• Profile sind nicht Teil des Cloud-Backup-Prozesses. •

Szenenparameter werden in den Geräten gespeichert, Parametereinstellungen aus der App werden jedoch nicht in der Cloud gesichert. •

Tageslichtbereiche werden nicht gesichert.

# **Projektsicherung und Zugriffsfreigabe** (Fortsetzung)

### **Benutzerfall 1: Benutzer 1 erstellt ein Projekt und fügt Benutzer 2 als Mitwirkender hinzu**

## **Projektsicherung und Zugriffsfreigabe** (Fortsetzung)

![](_page_33_Picture_117.jpeg)

Klicken Sie auf das Pluszeichen neben der E-Mail-Adresse.

### **www.fortimo.de**

![](_page_33_Picture_6.jpeg)

esse der

werden soll.

- Benutzer 1 erstellt Projektebene 1 und fügt Benutzer 2 als Mitwirkender hinzu. Benutzer 1 beauftragt Projektebene 1
- Benutzer 2 erstellt Projektebene 2 und fügt Benutzer 1 als Mitwirkender hinzu. Benutzer 2 beauftragt Projektebene 2
- Bei Bedarf können weitere Projekte und Benutzer hinzugefügt werden
- Alle Benutzer werden kontinuierlich über den Status aller Etagen informiert und arbeiten nur an ihren eigenen Projekten

Sie können nicht gleichzeitig an einem Projekt arbeiten. Wenn Installateure gleichzeitig in einem Gebäude arbeiten möchten, empfehlen wir folgende Arbeitsweise:

![](_page_34_Picture_103.jpeg)

### **Benutzerfall 2: Benutzer 2 lädt ein Projekt herunter, bearbeitet es und lädt es erneut hoch**

### **Gleichzeitig an einem Projekt arbeiten**

# **Projektsicherung und Zugriffsfreigabe** (Fortsetzung)

# Aufbau

Machine Translated by Google

#### **Field Task Level** Der

Field Task Level kann so eingestellt werden, dass die maximale Leistung einer Leuchte auf einen bestimmten Prozentsatz des AOC (einstellbarer Ausgangsstrom) des SR-Treibers reduziert wird. Nach der Installation besteht die Möglichkeit, dass die Lichtstärke vor Ort nicht entsprechend den Bedürfnissen des Endbenutzers eingestellt ist (z. B. Lichtstärke zu hoch). Die Arbeitslichtstärke ist ein konfigurierbarer Parameter und kann vom Installateur oder Gebäudewartungspersonal über die App auf einen Wert zwischen 1 % und 100 % eingestellt werden.

#### **Zonenbelegungsteilung** Ein

konfigurierbarer Parameter zur Bestimmung des Grads der Belegungsteilung. Wenn diese Option aktiviert ist, erfolgt die Belegungsteilung nur über die Zone. Wenn deaktiviert, gilt die Belegungsaufteilung für die gesamte Gruppe.

Falls die belegungsbasierte Steuerung deaktiviert ist, während die Gruppenbelegungsfreigabe aktiviert ist, wird die Belegung an anderer Stelle als lokaler Belegungsauslöser verwendet.

Der EasySenseSNS210 MC-Sensor kann mit der MasterConnect-App konfiguriert werden. Die folgenden Parameter können über die MasterConnect-App für eine gesamte Leuchtengruppe oder eine einzelne Leuchte konfiguriert werden.

#### **Hintergrundlichtstärke** Eine

konfigurierbare Lichtstärke, die als niedrigste Dimmstufe eingestellt werden kann und Komfort für Endbenutzer bietet. Diese Lichtstärke kommt zum Einsatz, wenn die Haltezeit abgelaufen ist und bevor sich die Beleuchtung nach längerer Zeit vollständig ausschaltet.

#### **Präsenzmodus** Diese

Funktion kann so konfiguriert werden, dass das Lichtsteuerungsverhalten mit drahtlosen Schaltern maximiert wird. Die Modusoptionen sind "Automatisch ein/aus", "manuell ein/aus" und "manuell ein/ automatisch aus". Weitere Einzelheiten finden Sie auf Seite 27.

#### **Gruppen-/Zonen-Belegungsfreigabe** Es

handelt sich um eine konfigurierbare Funktion, die es EasySense SNS210 MC ermöglicht, seinen lokalen Belegungserkennungsstatus mit dem Rest der Gruppe zu teilen. Dadurch kann eine granulare Dimmung ermöglicht werden, d. h. wenn innerhalb der Gruppe eine Anwesenheit erkannt wird, können die Leuchten in unbesetzten Bereichen oder "anderswo" so konfiguriert werden, dass sie auf einem gewünschten Lichtniveau bleiben (angegeben durch den Parameter "Gruppenlichtverhalten").

#### **Gruppenlichtverhalten** Es

#### **Eco-on Level** Ein

ermöglicht die Auswahl des Lichtverhaltens für den Rest der Gruppe, dh die Bestimmung der Lichtstärke der Lichter innerhalb einer Gruppe, die sich in nicht besetzten Bereichen befinden. Das Gruppenlichtverhalten ermöglicht ein granulares Dimmen der Lichter innerhalb einer Gruppe und bietet Benutzern Komfort über die Beleuchtung. 37

konfigurierbares Lichtniveau, das ein umweltfreundliches Lichtverhalten ermöglicht und so Energieeinsparungen ermöglicht. Beim automatischen Verhalten schalten sich die Lichter auf die Ecoon-Stufe ein und können auf einen Wert zwischen Feldeinsatzstufe und Hintergrundlichtstufe eingestellt werden. Mit einer manuellen Schalterüberbrückung kann ein Benutzer von der Eco-On-Stufe auf die Task-Stufe hochdimmen.

Sofern er nicht in die Gruppe aufgenommen wurde, reagiert der Sensor nicht auf die Anwesenheitserkennung. Im Auslieferungszustand bleiben die Lichter in unbewohnten Bereichen eingeschaltet. Wenn diese Option aktiviert ist, erfolgt eine Anwesenheitserkennung zur Steuerung der Beleuchtung.

#### **Anwesenheitsbasierte Steuerung**

### **Liste der Konfigurationsparameter**

### **Unendlich lange Zeit**

### **Haltezeit** Es

Wenn das Gruppenlichtverhalten auf "Eco-on"-Stufe eingestellt ist, bleiben die Lichter in unbewohnten Bereichen weiterhin auf "Eco-on"-Lichtstufe. Sie dimmen 1 Minute lang auf das Hintergrundlichtniveau herunter, bevor sie sich ausschalten. Es handelt sich um einen konfigurierbaren Timer, der die Lichter für einen unter "Zeit verlängern" festgelegten Zeitraum auf der Hintergrundlichtstärke hält, bevor sie sich ausschaltet. Die Verlängerungszeit tritt nach Ablauf der Haltezeit in Kraft.

handelt sich um einen konfigurierbaren Timer, der beginnt, sobald keine Belegung mehr erkannt wird. Die Lichter bleiben für einen Zeitraum, der als Haltezeit eingestellt ist, auf der Eco-Ein-Stufe, bevor sie auf die Hintergrundlichtstärke heruntergedimmt werden. Wenn während der Haltezeit erneut eine Belegung erkannt wird, stoppt der Timer und der automatische Belegungszyklus beginnt erneut.

### **Zeit verlängern**

Wenn diese Option aktiviert ist, schalten sich die Lichter nicht aus und befinden sich weiterhin auf der Hintergrundbeleuchtungsstufe oder der Eco-Ein-Stufe (sofern über den Parameter "Gruppenlichtverhalten" eingestellt).

Die tageslichtbasierte Steuerung erfolgt lokal für jedes Licht innerhalb einer Gruppe. Es kann auch dann verwendet werden, wenn die belegungsbasierte Steuerung deaktiviert ist, z. B. im manuellen Ein/Aus-Modus. Sofern er nicht in die Gruppe integriert ist, reagiert der Sensor nicht auf Tageslicht. Im Auslieferungszustand werden die Lichter nicht gedimmt, wenn viel Tageslicht vorhanden ist.

Siehe auch Abschnitt "Tageslichtregulierung".

### **Grace Fading**

Dies ist der Übergangszeitraum, in dem die Lichter vom Eco-Ein-Lichtniveau auf das Hintergrundlichtniveau heruntergedimmt werden. Dies ist ein konfigurierbarer Parameter und ermöglicht eine langsame Änderung der Lichtstärke für mehr Komfort.

### **Farbtemperatur** Diese

Option ist nur in Kombination mit Tunable White-Leuchten mit FlexTune-Treiber verfügbar. Dies ist die konfigurierbare Farbtemperatur (CCT) des Geräts, wenn es aufgrund eines Belegungsauslösers oder durch kurzes Drücken des manuellen ZGP-Schalters eingeschaltet wird.

### **Tageslichtbasierte Steuerung**

Wenn diese Option aktiviert ist, wird die tageslichtbasierte Dimmung aktiviert, um weitere Energieeinsparungen zu ermöglichen. Mit dieser Funktion wird die Lichtleistung der Leuchte bei ausreichend Tageslicht angepasst, um ein bestimmtes Lichtniveau aufrechtzuerhalten.

### **Liste der Konfigurationsparameter** (Fortsetzung)

# **Tageslichtregulierung**

### **Wie man:**

- Mal so hoch wie der für die Eco-on-Stufe eingestellte Prozentwert. Wird die Eco-on-Stufe beispielsweise auf 80 % eingestellt, stellt sich die Lichtleistung der Leuchte auf Schreibtischhöhe auf 400 Lux ein. • Wenn die tageslichtbasierte Steuerung eingeschaltet ist, stellt sich die Lichtleistung auf ungefähr 500 Lux ein (dieser Wert ist stark von der Vorrichtung und der Anwendung abhängig).
- (ergibt sich aus dem Betriebsstrom der Leuchte) mal dem für die Eco-on-Stufe eingestellten Prozentwert. Durch Anpassen des Betriebsstroms der Leuchte und der Eco-on-Stufe in der App hat der Benutzer die volle Kontrolle über die auf dem Schreibtisch realisierte Lichtstärke. • Nach der Konfiguration kann jederzeit eine Kalibrierungsroutine gestartet werden. Wenn die Kalibrierungsroutine abgeschlossen ist, stellt sich die Lichtstärke auf die volle Lichtleistung ein
- Bitte beachten Sie die wichtigen Hinweise auf der nächsten Seite.

![](_page_38_Picture_62.jpeg)

Bei Tageslicht wird eine Leuchte auf der Arbeitsebene auf ein festes Lichtniveau gedimmt, um Energie zu sparen.

### **Zweck:**

![](_page_38_Picture_12.jpeg)

## **Tageslichtregulierung** (Fortsetzung)

- Bei den Lux-Werten handelt es sich um eine Schätzung für eine typische Bürokonfiguration. Die genaue Höhe hängt von der Menge der lichtreflektierenden Oberflächen im Sichtfeld des Sensors ab. Wenn die Lichtstärke nicht Ihren Wünschen entspricht, führen Sie bitte die Kalibrierung durch und passen Sie die Lichtstärke über die Eco-on-Stufe an.
- Um den optimalen Eco-On-Wert zu ermitteln, wird empfohlen, die Tageslichtregulierung vor der Kalibrierung vorübergehend auszuschalten und die Beleuchtungsstärke zu messen Funktion der Eco-on-Stufe.

**Anmerkungen:** • Die Kalibrierung zur tageslichtabhängigen Lichtregelung muss bei fehlendem Tageslicht, also nachts oder bei geschlossenen Jalousien, erfolgen. • Beim Durchführen der Kalibrierung geht die Lichtleistung der Leuchten zunächst auf ein niedriges Niveau und dann auf ein hohes Niveau, bevor sie sich auf das eingestellte Lichtniveau einregelt. Dieser Vorgang dauert normalerweise eine Minute, kann aber auch bis zu 5 Minuten dauern.

### **Belegungsteilung innerhalb einer Gruppe oder einer Zone**

### **Wie man:**

### **Zweck:**

Wenn "Gruppen-/Zonen-Belegungsteilung" aktiviert ist, teilt sich die Leuchte die Belegung. Wenn auch "Teilen der Zonenbelegung" aktiviert ist, wird die Belegung nur mit den anderen Leuchten in der Zone geteilt; Wenn es deaktiviert ist, wird die Belegung mit der gesamten Gruppe geteilt.

![](_page_40_Picture_39.jpeg)

Einzelne Leuchten mit SNS210 MC-Sensoren innerhalb einer Gruppe oder einer Zone können sich die Belegung teilen. Wenn ein Licht ausgelöst wird, löst es auch die anderen Lichter in der Gruppe oder Zone aus.

### **Belegungsmodi**

Auto-On/Auto-Off-Modus: Die Beleuchtung wird basierend auf der Anwesenheitserkennung und den Timer-Einstellungen automatisch ein- und ausgeschaltet. Dies ist der Standardbetriebsmodus für den Sensor. Bei diesem automatischen Verhalten schalten sich die Lichter immer auf Eco-Niveau ein. Weitere Einzelheiten finden Sie in den Abbildungen 1, 2, 3 auf den Seiten 44, 45, 46.

**Manuell ein-/automatisch ausschaltbar:** Die Lichter werden mit einem manuellen Befehl über einen drahtlosen Schalter eingeschaltet. Ein manueller Einschaltbefehl schaltet die Beleuchtung auf Eco-on-Stufe ein maximale Energieeinsparungen erzielen. Weitere Einzelheiten finden Sie in Abbildung 4 auf Seite 47. und kann bis zur Aufgabenebene weiter optimiert werden. Die Lichter werden automatisch ausgeschaltet, sobald eine freie Stelle erkannt wird und die Timer ablaufen. Dieser Modus wird normalerweise ausgewählt

**Manuell ein-/manuell aus:** Die Lichter werden manuell über einen drahtlosen Schalter ein- und ausgeschaltet. Dies wird typischerweise in Anwendungen verwendet, die lediglich eine drahtlose manuelle Steuerung zum Ein-/Ausschalten oder Dimmen benötigen. Diese Einstellung muss für ein MasterConnect-System ausgewählt werden, das nur aus Xitanium Wireless-Treibern besteht.

manuell ausschaltbar und manuell ein-/automatisch ausschaltbar. Diese Funktion kann so konfiguriert werden, dass das Lichtsteuerungsverhalten zusammen mit drahtlosen Schaltern maximiert wird. Die Modusoptionen sind Auto-Ein/Auto-Aus, Manuell-Ein/

Zeitraum. Die Lichter bleiben auf diesem Dimmniveau, bis die Verlängerungszeit abläuft; Danach schalten sich die Lichter aus. Die Haltezeit beginnt. Während der Haltezeit bleiben die Lichter auf dem Eco-Ein-Niveau und werden dann mit einer konfigurierbaren Grace-Fading-Zeit auf das Hintergrundlichtniveau heruntergedimmt Abbildung 1 zeigt den Belegungszyklus bei automatischem Lichtverhalten. Bei Anwesenheitserkennung schaltet sich die Beleuchtung auf die Eco-Ein-Stufe ein. Sobald eine freie Stelle festgestellt wird,

![](_page_42_Figure_3.jpeg)

### **Eco-on-Ebene < Aufgabenebene Belegungszyklus** (ohne aktivierte Tageslichtnutzung)

### Abbildung 1

Abbildung 2 zeigt, wie die Tageslichtdimmung im Auto-Ein/Auto-Aus-Modus erfolgt. Sobald keine Belegung mehr erkannt wird, werden die Timer (Haltezeit und Zeit verlängern) starten. Sobald die Timer abgelaufen sind, schalten sich die Lichter aus.

**Haltezeit Hintergrundebene T1 T2 Einschaltsequenz Eco-on-Niveau T5 T6 Zeit verlängern Ausschaltsequenz T3 T4** Figur 2

### **Automatisches Ein-/Ausschalten mit Tageslichtdimmung**

![](_page_43_Figure_5.jpeg)

Falls während der Haltezeit erneut eine Belegung erkannt wird, bleibt das bestehende Lichtverhalten bestehen und die Timer werden zurückgesetzt.

Wenn keine Belegung mehr erkannt wird, werden die Timer (Haltezeit und Verlängerungszeit) gestartet. Im Falle einer manuellen Übersteuerung mit einem Schalter können die Lichter zwischen der Aufgabenstufe und der minimalen Dimmstufe nach oben oder unten gedimmt werden.

Abbildung 3 oben zeigt, wie die Tageslichtdimmung im Auto-Ein/Auto-Aus-Modus erfolgt und welche Auswirkungen manuelle Übersteuerungen haben.

Falls die Belegung während der Verlängerungszeit (oder danach) erneut erkannt wird, startet das automatische Lichtverhalten und die Timer werden zurückgesetzt (wie gezeigt).

**Das automatische Verhalten startet erneut, auch wenn die längere** 

![](_page_44_Figure_3.jpeg)

### **Automatisches Ein-/Ausschalten mit manueller Übersteuerung mit Eco ON Lichtstärke < 100 %**

### Figur 3

Abbildung 4 zeigt, wie die Tageslichtdimmung im manuellen Ein-/Auto-Aus-Modus erfolgt. Die Anwesenheitserkennung beginnt kurz nach der manuellen Auslösung mit der Ermittlung des Lichtverhaltens.

![](_page_45_Figure_3.jpeg)

**Manuelles Einschalten / automatisches Ausschalten**

![](_page_45_Figure_2.jpeg)

### **Verfügbar in der MasterConnect-App Zusammenfassung der Konfigurationsparameter**

ichtverhalten von Lichtern, die durch anderes Licht ausgelöst werden, das

er Zeitraum ab dem Zeitpunkt, an dem die tzte Bewegung erkannt wurde (z. B. als er letzte Bewohner den Raum verlassen at).

ie Dimmübergangszeit von der Eco-Ein-Stufe ur Hintergrundlichtstufe.

ie Zeit, die die Lichter auf dem Hintergrundniveau leiben, bevor sie ausgeschaltet werden. Die Zeit ann von 2 bis 100 Minuten konfiguriert werden.

enn aktiviert, bleiben die Lichter weiterhin auf intergrundniveau und schalten sich nicht aus.

er Weißton von abstimmbaren weißen ichtern.

![](_page_46_Picture_359.jpeg)

![](_page_46_Picture_360.jpeg)

### **www.fortimo.de**

#### *<u>eschreibung</u>*

enn aktiviert, erfolgt die Belegungsteilung über die one. Wenn diese Option deaktiviert ist, folgt die gemeinsame Nutzung der Belegung er die Gruppe.

### **Energieberichterstattung**

### **Folgende Parameter werden angezeigt:**

Mit der MasterConnect-App können Energieverbrauchsberichte auf Gruppenebene abgerufen werden. Bei jedem Messwert wird der Zeitstempel zusammen mit der Gesamtenergie (in kWh) gespeichert, die von allen Leuchten in der Gruppe verbraucht wird. Auf dem Bildschirm werden die vorherigen und aktuellen Messwerte sowie die für dieses Zeitintervall verbrauchte Energie angezeigt. Die Intervalldaten liefern einen schnellen Überblick über den Energieverbrauch für einen gewünschten Zeitraum, beispielsweise 1 Stunde oder 1 Monat zwischen den Messwerten. Alle vergangenen Berichte werden im "Verlauf" gespeichert und können vom Benutzer zu einem späteren Zeitpunkt abgerufen werden. Die Energiedaten der Leuchten für diesen Bericht werden aus den tatsächlich gemessenen Energiezählern der Xitanium SR-Treiber gelesen, die mit EasySense SNS210 MC verbunden sind.

- **Vorherige Messung:** Zeitstempel (Datum und Uhrzeit) und der Gesamtenergieverbrauch der Leuchtengruppe zum Zeitpunkt der letzten Messung.
- Inbetriebnahme der Gruppe. **• Aktueller Messwert:** Zeitstempel (Datum und Uhrzeit) und die Gesamtenergie, die die Leuchtengruppe bei diesem Messwert verbraucht hat. Diese Zahl wird zunächst auf Null gesetzt
- **Intervall:** Das Zeitintervall zwischen den beiden oben genannten Messwerten und die von der Leuchtengruppe während dieses Zeitraums verbrauchte

Energie. **• Durchschnittliche Brennstunden der Gruppe:** Diese angezeigte Zahl sollte ignoriert werden. Diese Funktion wird in einer zukünftigen App-Version aktualisiert.

![](_page_47_Figure_8.jpeg)

### **Energieberichterstattung** (Fortsetzung)

• In seltenen Fällen kann es vorkommen, dass ein Bericht nicht alle Geräte in der vorgegebenen Zeit erfasst. In diesem Fall empfehlen wir, einige Minuten zu warten und einen weiteren Bericht zu erstellen. Die Nummer des "aktuellen Messwerts" ist immer korrekt, wenn alle Geräte in der Gruppe erfasst sind. Die Xitanium SR-Treiber in den Leuchten sorgen für einen kontinuierlichen und genauen Zähler für den Energieverbrauch.

**Anmerkungen:** • Energieberichte werden für bis zu 20 Geräte unterstützt. Werden mehr Geräte verwendet, können die gemeldeten Werte beeinträchtigt werden, da nicht alle Geräte berücksichtigt werden.

• Wenn die App angibt, dass die gemeldete Energie nicht vollständig ist, weil ein Gerät fehlt, wird empfohlen, "Netzwerk aktualisieren" auszulösen und dann einen neuen Energiebericht zu erstellen: Wählen Sie eine Gruppe aus, wählen Sie die drei Punkte aus und wählen Sie "Netzwerk aktualisieren".

![](_page_48_Picture_264.jpeg)

![](_page_48_Figure_6.jpeg)

### **Sicherheit**

### **Anmerkung**

- MasterConnect-Geräte verfügen ab Werk über offene Schnittstellen für BLE- und Zigbee-Kommunikation für eine einfache Einrichtung.
- Die Kommunikation von Zigbee-Geräten wird mit geheimen Schlüsseln (AES-128) verschlüsselt und ist somit bei der ersten Inbetriebnahme von MasterConnect-Geräten sicher in ein Projekt.
- Nach der Inbetriebnahme sind die MasterConnect-Geräte eines Projekts nur in der MC-App des Benutzers sichtbar, der sie zuerst beansprucht hat. Andere Benutzer können mit diesen bereits beanspruchten Geräten in der MC-App nicht arbeiten.

Aufgrund der offenen Zigbee-Schnittstelle können sich die MC-Geräte einem anderen offenen (Rogue-)Zigbee-Netzwerk anschließen, wenn zwischen der Installation der Leuchten und der Inbetriebnahme mit der MC-App viel Zeit vergeht. In diesem Fall erkennt die MC-APP diese Geräte dennoch und ermöglicht die Inbetriebnahme dieser Geräte in einem ordnungsgemäßen MC-Netzwerk.

### **Bekannte Einschränkungen**

- In einer Gruppe sollten alle SNS210 MC-Sensoren mit der gleichen Firmware-Version betrieben werden. Eine Mischung verschiedener Firmware-Versionen kann zu unvorhergesehenem Verhalten führen.
- Es ist nicht möglich, Konfigurationsprofile zu bearbeiten und zu löschen. Um eine neue Konfiguration zu speichern, muss ein neues Profil erstellt werden.
- Die Projektsicherung schlägt manchmal fehl. Wenn dies nach einem erneuten Versuch weiterhin fehlschlägt, verwenden Sie bitte die Funktion "Problem melden", um die App-Datenprotokolle zur Analyse an das MasterConnect-Team zu senden.

### **Tipps zur Fehlerbehebung**

• Ein vollständiger Reset wird über die IR-Fernbedienung "Philips IRT9015/00" wenden Sie sich bitte an Ihren OEM- oder

![](_page_51_Picture_149.jpeg)

### **www.fortimo.de**

Konto mit derselben E-Mail-Adresse las Problem normalerweise

ährend der Inbetriebnahme in Reichweite t einer anderen E-Mail-Adresse

e Smartphone zur Liste der

weitere 3 Sekunden, bevor Sie mit der

lips stammen, daran, den Schalter zu verlassen am Schalter durch Drücken einer beliebigen n (wie in der Bedienungsanleitung e den Schalter, indem Sie ON/ drücken.

hme des ZGP-Schalters wie vom Hersteller auf unserer Website verfügbar

f Gruppe nur Schalter einer Marke

# **Demnächst!**

### **Zweck:**

Ermöglichen von Projekten mit zentraler Steuerung über ein Gateway und Dashboard.

Arbeiten mit Gateway **Tor**

- Das Philips MasterConnect-System kann eigenständig eingerichtet werden und funktioniert ohne Gateway. MasterConnect-Produkte – EasySense SNS210 MC und Xitanium Wireless-Treiber – können sofort über die MC-App in Betrieb genommen werden, sind aber auch offen für den Beitritt zu Zigbee-Netzwerken von Gateways von Partnerunternehmen wie der Ubisys GmbH.
- Zur Inbetriebnahme von Philips MC Wireless-Produkten mit Partner-Gateways müssen Software und Apps der Partner verwendet werden. Diese Systeme können derzeit nicht mit der MasterConnect-App eingerichtet werden.
- Bitte wenden Sie sich an die Gateway-Anbieter, um Informationen zum Einrichten eines Systems mit ihrem Gateway zu erhalten.

### **Wie man:**

# **Verweise**

### **Webseite:**

https://www.usa.lighting.philips.com/products/lighting-components/easysense/easysense-sns210mc

### **Haftungsausschluss**

Bitte beachten Sie, dass sich die in diesem Dokument bereitgestellten Informationen ändern können.

Spezifisch erwähnte Produkte, Materialien und/oder Werkzeuge von Drittanbietern dienen nur zur Orientierung und ein Verweis auf diese Produkte, Materialien und/oder Werkzeuge bedeutet nicht zwangsläufig, dass sie von Signify empfohlen werden. Signify gibt diesbezüglich keine Garantien und übernimmt keine rechtliche Haftung oder Verantwortung für Verluste oder Schäden, die sich aus der Verwendung der hier bereitgestellten Informationen ergeben.

©2021 Signify Holding BV Alle Rechte vorbehalten.

Dieses Dokument ist kein offizielles Prüfzertifikat und kann nicht als Dokument verwendet oder ausgelegt werden, das eine offizielle Freigabe einer Leuchte genehmigt oder anderweitig unterstützt. Der Benutzer dieses Dokuments bleibt jederzeit haftbar und verantwortlich für alle erforderlichen Tests und Genehmigungen vor der Herstellung und dem Verkauf einer Leuchte.

Die in diesem Dokument enthaltenen Empfehlungen und sonstigen Ratschläge dienen ausschließlich Informationszwecken zur internen Bewertung durch den Benutzer dieses Dokuments. Signify gibt keinerlei Garantien oder Zusicherungen hinsichtlich der Genauigkeit, Vollständigkeit, Zuverlässigkeit, des Inhalts und/oder der Qualität der in diesem Dokument enthaltenen Empfehlungen und anderen Ratschläge, ob ausdrücklich oder stillschweigend, einschließlich, aber nicht beschränkt auf jegliche Garantien, und lehnt diese hiermit ausdrücklich ab zufriedenstellende Qualität, Eignung für einen bestimmten Zweck oder Nichtverletzung. Signify hat nicht untersucht und ist nicht verpflichtet oder verpflichtet, dies zu untersuchen, ob die in diesem Dokument enthaltenen Empfehlungen und sonstigen Ratschläge im Widerspruch zu bestehenden Patenten oder anderen geistigen Eigentumsrechten stehen oder stehen könnten. Die hierin enthaltenen Empfehlungen und sonstigen Ratschläge werden von Signify "wie besehen" und auf alleiniges Risiko und Kosten des Benutzers bereitgestellt.

PLt-20022UM-EasySense\_SNS210 11/2020

281 Hillmount Rd, Markham, ON, Signify Canada Ltd. el 800-668-9008

Fax: 888-423-1882 Tel. 800-322-2086 OEM-Support: 866-915-5886 800-372-3331 Signify North America Corporation 10275 W. Higgins Road Rosemont IL 60018 Kanada L6C 2S3 Kunden-/Technischer Service:

© 2021 Signify Holding. Alle Rechte vorbehalten. Philips behält sich das Recht vor, jederzeit ohne Vorankündigung oder Verpflichtung Änderungen an den Spezifikationen vorzunehmen und/oder ein Produkt einzustellen und übernimmt keine Haftung für etwaige Folgen, die sich aus der Verwendung dieser Veröffentlichung ergeben.

www.lighting.philips.com/easysense

Machine Translated by Google

![](_page_55_Picture_1.jpeg)